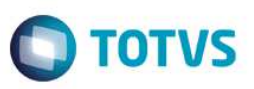

# **Limitação de impressão de campos Memo na planilha excel para o Service Desk**

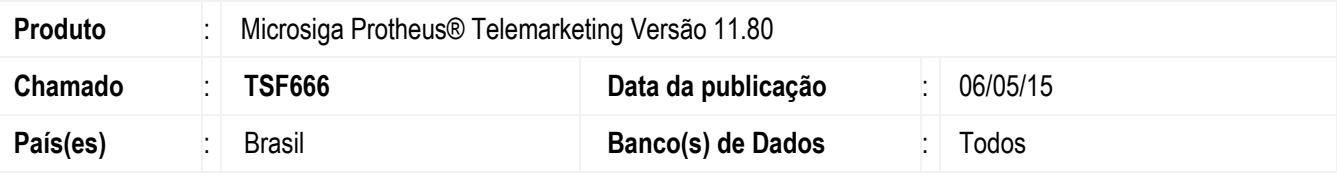

#### **Importante**

Esta melhoria depende de execução do *update* de base *UPDTMK80*, conforme **Procedimentos para Implementação**.

Atualmente na geração da planilha Excel, há limitação para a impressão de caracteres em célula de campo Memo, do item denominado *Service Desk*. A limitação é 32000 caracteres, deste modo, qualquer texto para o campo Memo, limita-se a este espaço e desconfiguram-se as células quando o chamado possui muitas interações.

Desta forma, disponibilizamos o parâmetro MV\_TMKGXLS, no qual configura-se o tamanho para a impressão da célula do campo Memo das interações, permitindo inclusive limitar o tamanho do texto, que não deve ultrapassar o tamanho de 32000 caracteres.

Se o parâmetro MV\_TMKGXLS está configurado com o tamanho de 10000 caracteres, o sistema limita o excedente. Ao fim da impressão é mostrada mensagem explicando o motivo da limitação.

Assim, o usuário ganha flexibilidade na configuração da impressão das células de interação

## **Procedimento para Implementação**

O sistema é atualizado logo após a aplicação do pacote de atualizações (*Patch*) deste chamado.

#### **Importante**

Antes de executar o compatibilizador **UPDTMK80** é imprescindível:

- a) Realizar o *backup* da base de dados do produto que será executado o compatibilizador (diretório **\PROTHEUS11\_DATA\DATA**, se versão 11) e dos dicionários de dados SXs (diretório **\PROTHEUS11\_DATA\SYSTEM**, se versão 11).
- b) Os diretórios acima mencionados correspondem à **instalação padrão** do Protheus, portanto, devem ser alterados conforme o produto instalado na empresa.
- c) Essa rotina deve ser executada em **modo exclusivo**, ou seja, nenhum usuário deve estar utilizando o sistema.
- d) Se os dicionários de dados possuírem índices personalizados (criados pelo usuário), antes de executar o compatibilizador, certifique-se de que estão identificados pelo *nickname*. Caso o compatibilizador necessite criar índices, irá adicioná-los a partir da ordem original instalada pelo Protheus, o que poderá sobrescrever índices personalizados, caso não estejam identificados pelo *nickname*.

SIGATMK – Limitação de impressão de campos Memo na planilha Excel para o *Service Desk*

 $\ddot{\bullet}$ 

## **Boletim Técnico**

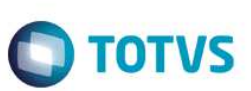

e) O compatibilizador deve ser executado com a **Integridade Referencial desativada\***.

#### **Atenção**

**O procedimento a seguir deve ser realizado por um profissional qualificado como Administrador de Banco de Dados (DBA) ou equivalente!** 

**A ativação indevida da Integridade Referencial pode alterar drasticamente o relacionamento entre tabelas no banco de dados. Portanto, antes de utilizá-la, observe atentamente os procedimentos a seguir:** 

- i. No **Configurador (SIGACFG)**, veja **se a empresa utiliza** Integridade Referencial, selecionando a opção **Integridade/Verificação (APCFG60A)**.
- ii. Se **não há** Integridade Referencial **ativa**, são relacionadas em uma nova janela todas as empresas e filiais cadastradas para o sistema e nenhuma delas estará selecionada. Neste caso, **E SOMENTE NESTE, não é necessário** qualquer outro procedimento de **ativação ou desativação** de integridade, basta finalizar a verificação e aplicar normalmente o compatibilizador, conforme instruções.
- iii. **Se há** Integridade Referencial **ativa** em **todas as empresas e filiais**, é exibida uma mensagem na janela **Verificação de relacionamento entre tabelas**. Confirme a mensagem para que a verificação seja concluída, **ou**;
- iv. **Se há** Integridade Referencial **ativa** em **uma ou mais empresas**, que não na sua totalidade, são relacionadas em uma nova janela todas as empresas e filiais cadastradas para o sistema e, somente, a(s) que possui(em) integridade está(arão) selecionada(s). Anote qual(is) empresa(s) e/ou filial(is) possui(em) a integridade ativada e reserve esta anotação para posterior consulta na reativação (ou ainda, contate nosso Help Desk Framework para informações quanto a um arquivo que contém essa informação).
- v. Nestes casos descritos nos itens **"iii"** ou **"iv", E SOMENTE NESTES CASOS**, é necessário **desativar** tal integridade, selecionando a opção **Integridade/ Desativar (APCFG60D)**.
- vi. Quando desativada a Integridade Referencial, execute o compatibilizador, conforme instruções.
- vii. Aplicado o compatibilizador, a Integridade Referencial deve ser reativada, **SE E SOMENTE SE tiver sido desativada**, através da opção **Integridade/Ativar (APCFG60)**. Para isso, tenha em mãos as informações da(s) empresa(s) e/ou filial(is) que possuía(m) ativação da integridade, selecione-a(s) novamente e confirme a ativação.

#### **Contate o Help Desk Framework EM CASO DE DÚVIDAS!**

1. Em **Microsiga Protheus TOTVS** *Smart Client*, digite **UPDTMK80** no campo **Programa Inicial**.

#### **Importante**

Para a correta atualização do dicionário de dados, certifique-se que a data do compatibilizador seja igual ou superior a **05/05/2015.**

- 2. Clique em **OK** para continuar.
- 3. Após a confirmação é exibida uma tela para a seleção da empresa em que o dicionário de dados será modificado.

SIGATMK – Limitação de impressão de campos Memo na planilha Excel para o *Service Desk*

# **Boletim Técnico**

- 4. Ao confirmar é exibida uma mensagem de advertência sobre o *backup* e a necessidade de sua execução em **modo exclusivo**.
- 5. Clique em **Processar** para iniciar o processamento. O primeiro passo da execução é a preparação dos arquivos. É apresentada uma mensagem explicativa na tela.
- 6. Em seguida, é exibida a janela **Atualização concluída** com o histórico (*log*) de todas as atualizações processadas. Nesse *log* de atualização são apresentados somente os campos atualizados pelo programa. O compatibilizador cria os campos que ainda não existem no dicionário de dados.
- 7. Clique em **Gravar** para salvar o histórico (*log*) apresentado.
- 8. Clique em **OK** para encerrar o processamento.

## **Atualizações do compatibilizador**

#### 1. Criação de **Parâmetros** no arquivo **SX6 – Parâmetros**:

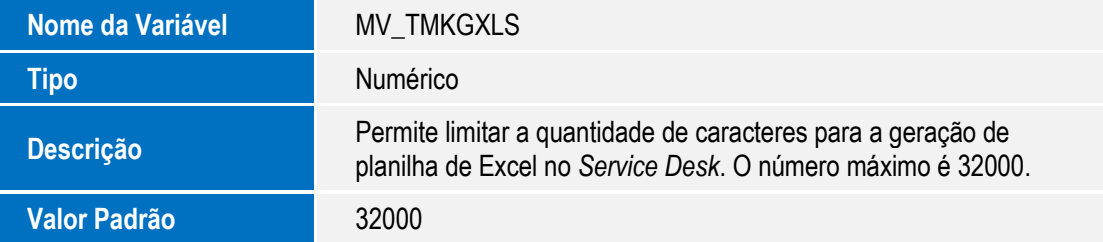

## **Procedimento para Utilização**

#### **Exemplo:**

1. No módulo **Telemarketing (SIGATMK)** acesse **Atualizações / Atendimento / ServiceDesk (TMKA510A)**;

O sistema apresenta a janela com os chamados cadastrados;

- 2. Clique em **Ações Relacionadas** e selecione a opção **Geração Planilha Excel;**
- 3. Gera-se a planilha com todos os chamados **Service Desk;**
- 4. Note que a impressão dos campos Memo das interações dos chamados está limitado ao tamanho configurado no parâmetro MV\_TMKGXLS.

## **Informações Técnicas**

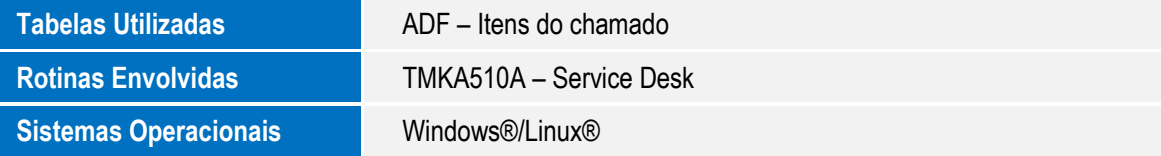

Este documento é de propriedade da TOTVS. Todos os direitos reservados

 $\ddot{\circ}$